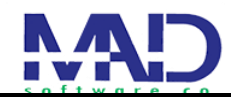

شرکت راهبر رایان ماد )شماره ثبت 414(

**ثبت درخواست شهروندان در سامانه میزخدمت**

#### **اطالعات پایه سامانه**

سامانه میزخدمت یک سامانه تحت وب است که به نرم افزار میز که تحت ویندوز است( مرتبط اند. این سامانه service desk)خدمت( طراحی شده برای رسیدگی به درخواست های شهروندان و همینطور رسیدگی آنها توسط سازمان ها و سامانه است.

وقتی شهروند با لینکی که از طریق سازمان مربوطه دریافت کرده است وارد سامانه میشود با فیلد های متفاوتی که در سمت راست سامانه است مواجه میشود که که برای ثبت درخواست خود ابتدا باید به قسمت ثبت درخواست ارباب رجوع مراجعه کند

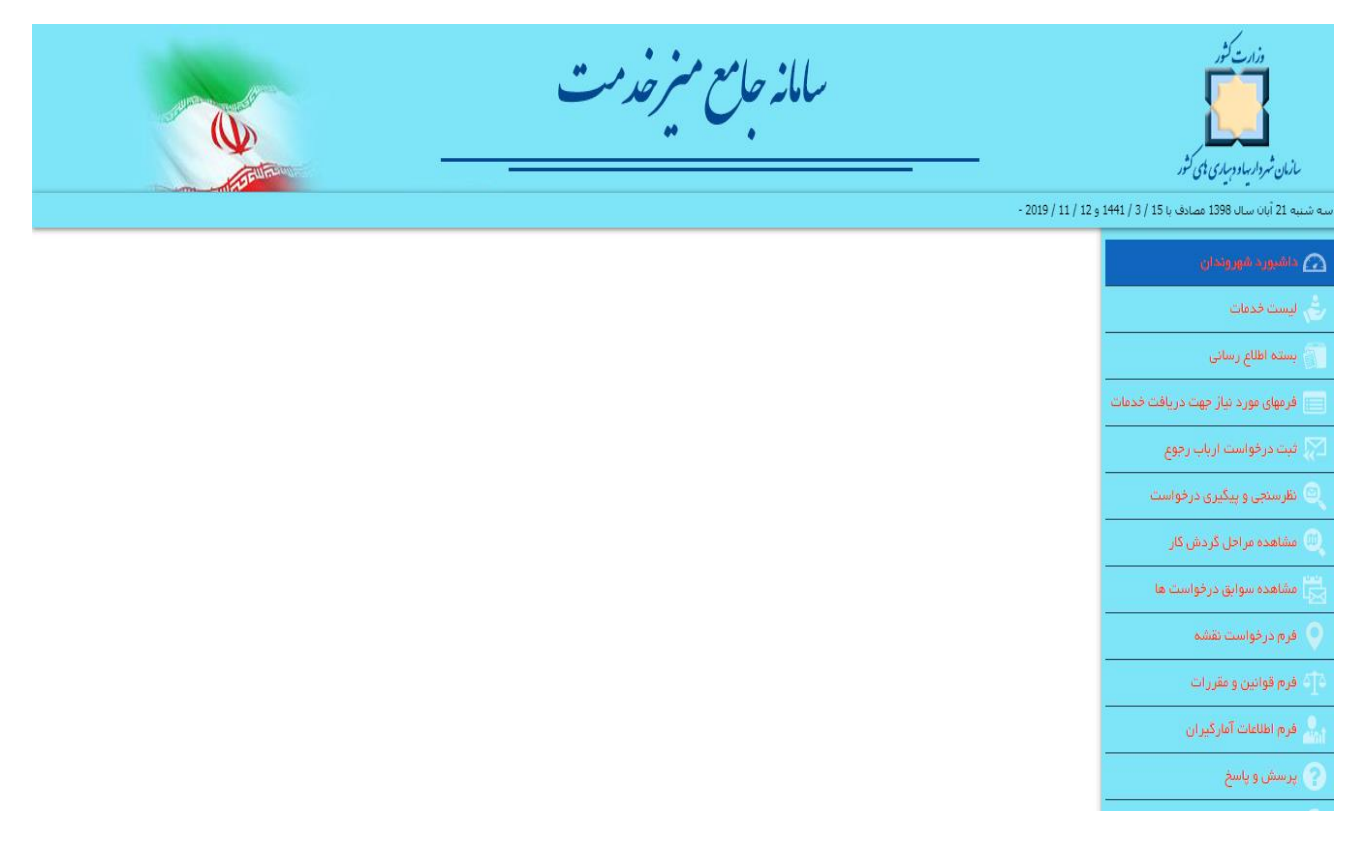

## **ثبت درخواست ارباع رجوع**

در این قسمت باید واحد سازمانی را باتوجه به درخواست و کاری که دارد انتخاب کند.

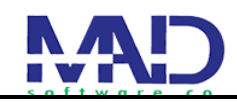

پس از انتخاب واحد سازمانی باید نوع خدمت را انتخاب کرد که نوع خدمت با توجه به واحد سازمانی که انتخاب میکنید متفاوت با دیگری است و هر واحد سازمانی دارای خدمات مختلفی می باشد.

به عنوان مثال وقتی واحد سازمانی دفتر برنامه ریزی و مدیریت توسعه روستایی را انتخاب میکنیم در قسمت نوع خدمت، ما فقط خدمات مربوط به آن سازمان را مشاهده میکنیم)صدور مجوز تاسیس دهیاریهای كشور و درجهبندی دهیاریهای کشور(

همینطور شناسه خدمت هم با توجه به واحد سازمانی و نوع خدمت آن تغییر میکند.

پس انتخاب این سه مورد در قسمت پایین سامانه آیکن هایی را مشاهده میکینم که مرتبط با انتخاب موارد قبل است. با کلیک بر روی آیکن شرح خدمت میتوانیم توضیحاتی را راجب خدمتی که انتخاب کرده ایم مشاهده کنی

در قسمت قوانین و مقررات خدمت میتوان قوانین مربوطه را مشاهده میکینم...

در آخر وقتی همه آیکن ها درا مطالعه کردیم در قسمت پایین سامانه تیک قوانین و آیتم ها را مطالعه نموده ام و موافقم را میزنیم.

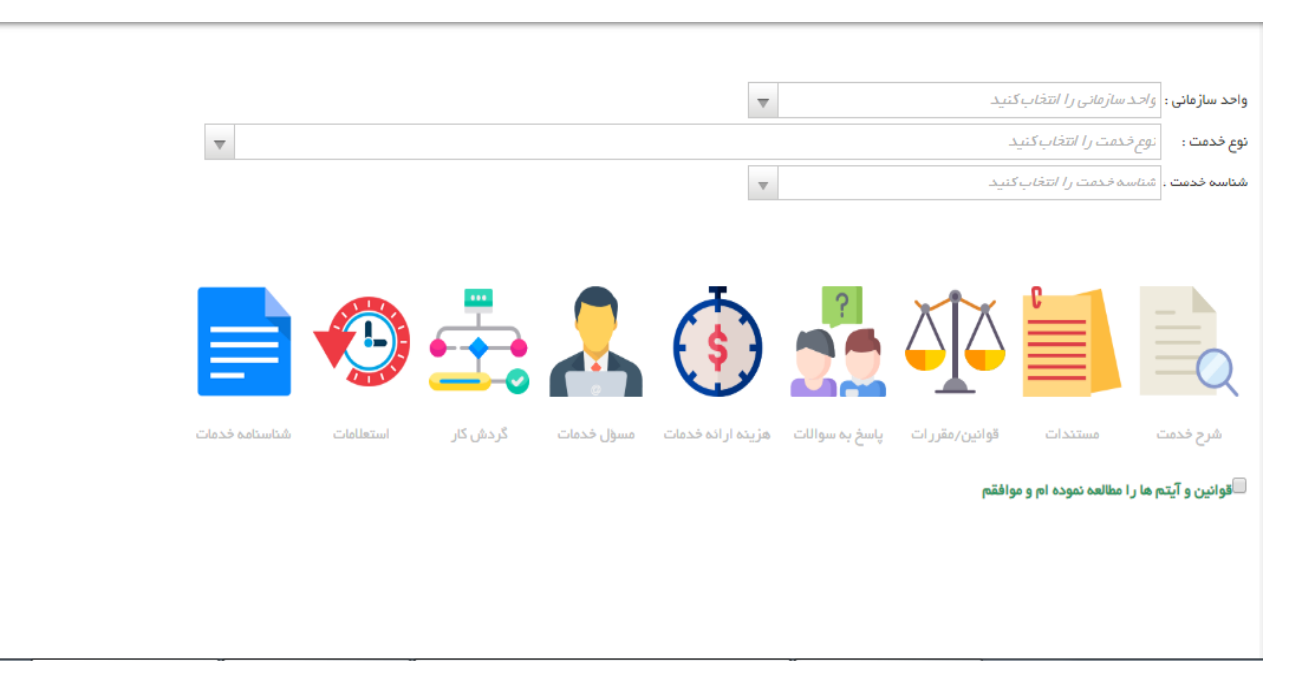

پس از زدن تیک موافقت صفحه زیر برای کاربر باز می شود دارای 6 مرحله می باشد.

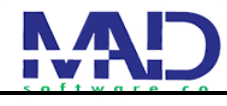

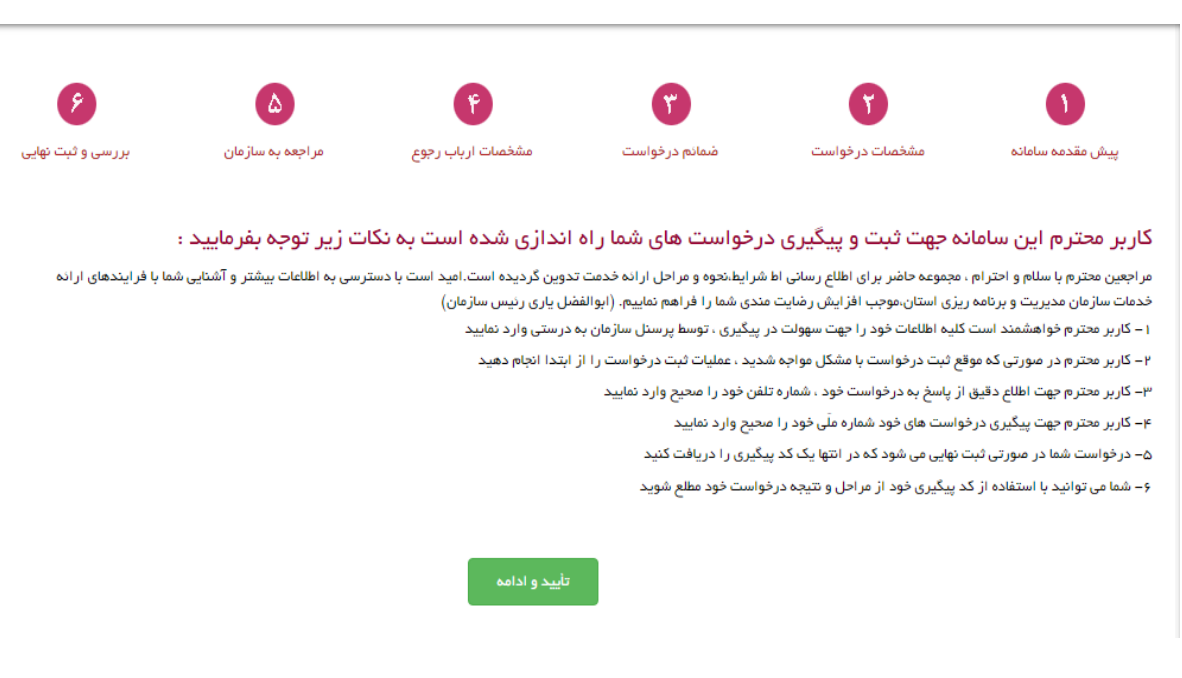

#### **پیش مقدمه**

در این قسمت توضیح کوتاهی در ارتباط به درخواستی که دارید به شما می دهد.

پس از زدن دکمه تایید و ادامه به قسمت بعد مراجعه میکنیم.

### **مشخصات در خواست**

در مرحله دوم پس از انتخاب نوع خدمت و شناسه خدمت و واحد سازمانی که میخواهیم می توانیم در قسمت متن در خواست درخواستی که داریم و مینویسیم پس از پر کردن موارد فوق تایید و ادامه را می زنیم.

در عکس پایین می توانید مراحل باال را مشاهده کرده.

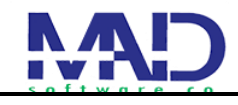

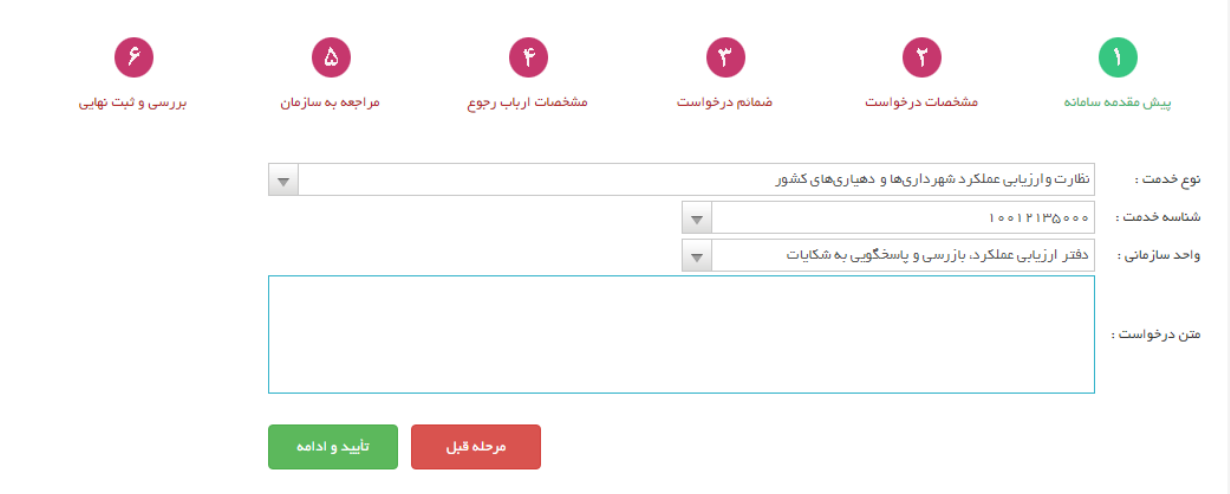

## **ضمانم درخواست**

پس از تایید مرحله قبل به قسمت ضمانم درخواست میرویم در این قسمت اگه فایل یا مدارکی موردنیاز درخواستمون باشد را از طریق زدن دکمه انتخاب فایل انتخاب میکنیم باید توجه داشته باشیم حجم فایل خود نباید بیش از 80 کیلوبایت و حداکثر فایلمون بیش از دوعدد باشد.

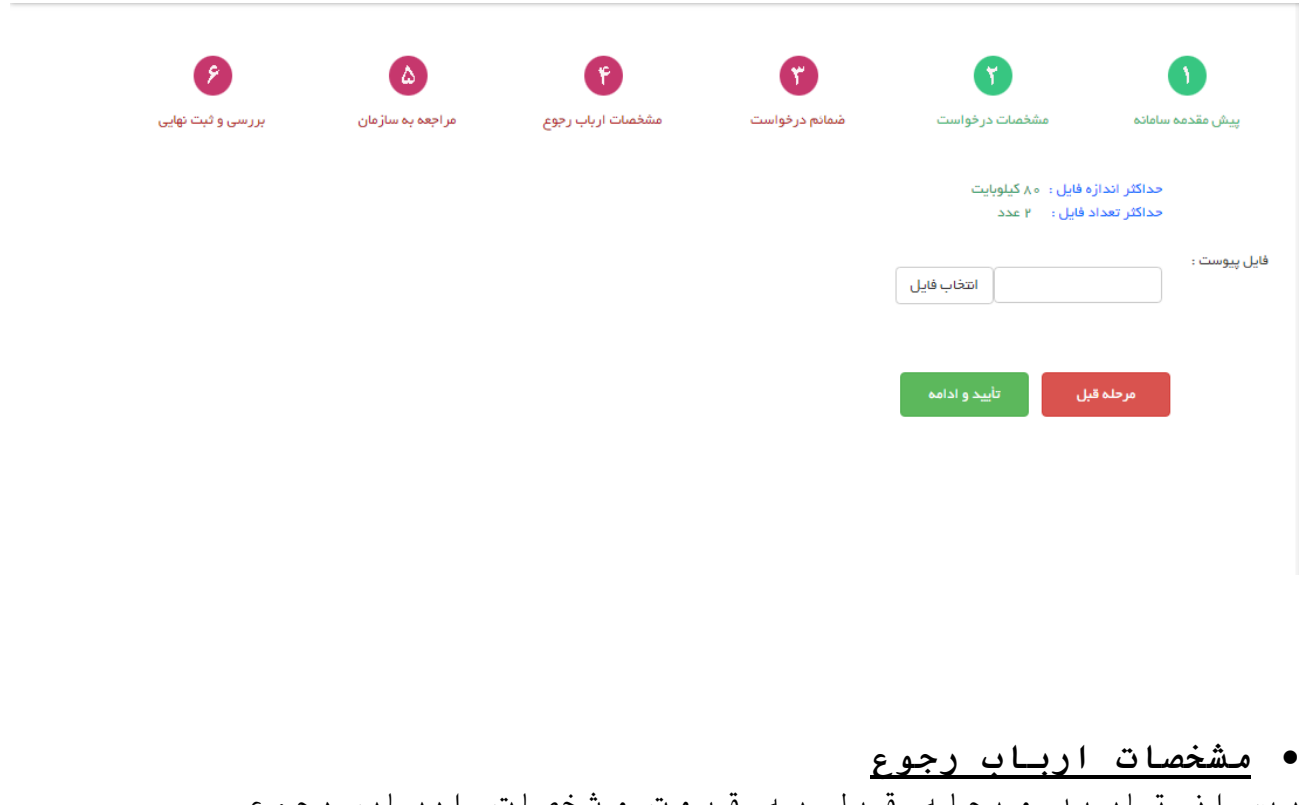

پس از تایید مرحله قبل به قسمت مشخصات ارباب رجوع میرویم که در این قسمت باید مشخصات خود را وارد کرده و دکمه تایید و ادامه را میزنیم.

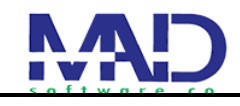

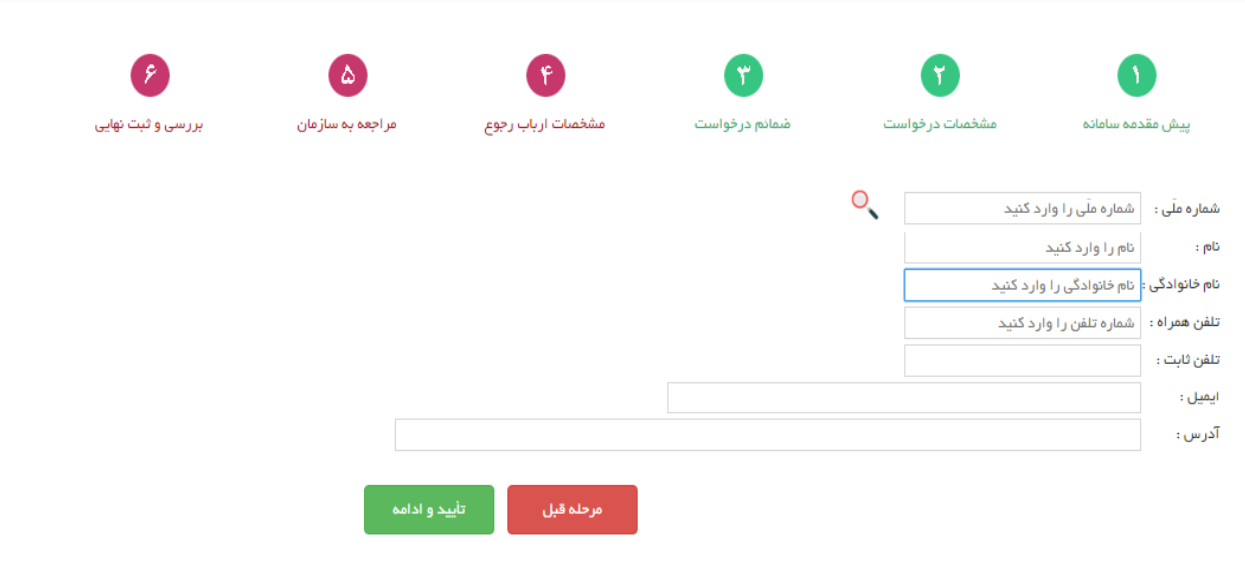

 **مراجعه به سازمان** پس از گذروندن مرحله قبل به قسمت پنجم میرسیم که در این قسمت نام واحد سازمانی که از قبل انتخاب کرده ایم را مشاهده میکنیم. در قسمت بعد ینی نام و نام خانوادگی متصدی را انتخاب کرده و سپس تاریخ مراجعه خود را از طریق تقویم انتخاب میکینم. اگر از قبل به سازمان مراجعه کرده بودیم و نتیجه دریافت نکرده بودیم در قسمت مراجعه قبلی از طریق منوی کشویی نتیجه مراجعه خود را انتخاب می کنیم. و همیچین شرح مراجعه خود را در قسمت پایین می نویسیم. در تصویر پایین میتوانیم همه موارد را مشاهده کنیم.

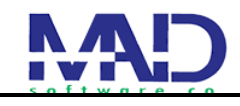

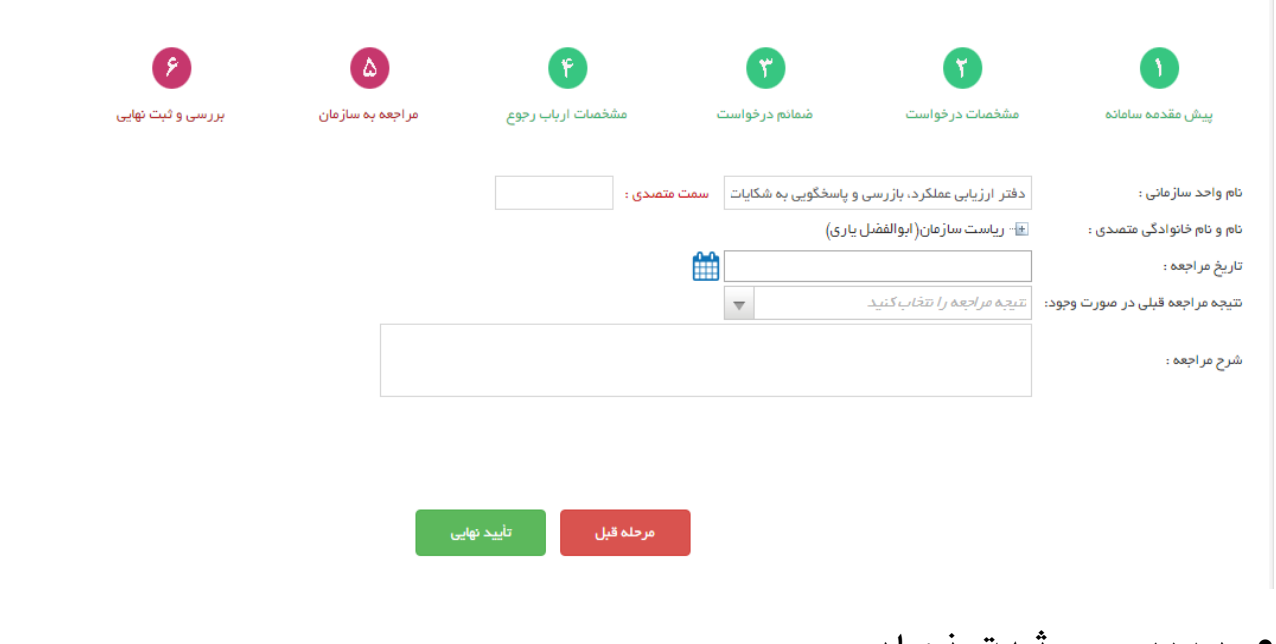

 **بررسی و ثبت نهایی** پس از طی کردن مرحله قبل و زدن تایید نهایی به قسمت اخر میرسیم این قسمت با زدن دکمه ثبت نهایی درخواست یه کد پیگیری به ما می دهد که برای پیگیری نتیجه در خواست به شهروند می باشد.

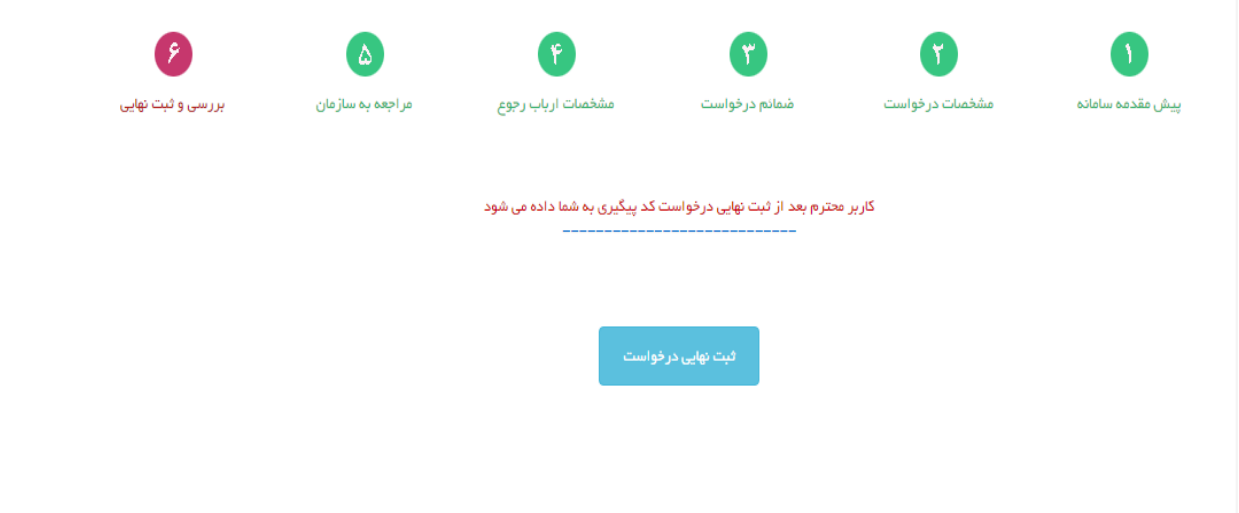

پس از زدن ثبت نهایی درخواست کد پیگیری و همینطور یک رسید خدمت که شامل اطالعات که در طی این مراحل وارد کرده ایم برای ما نمایش داده میشود.

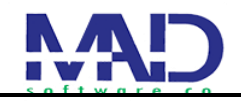

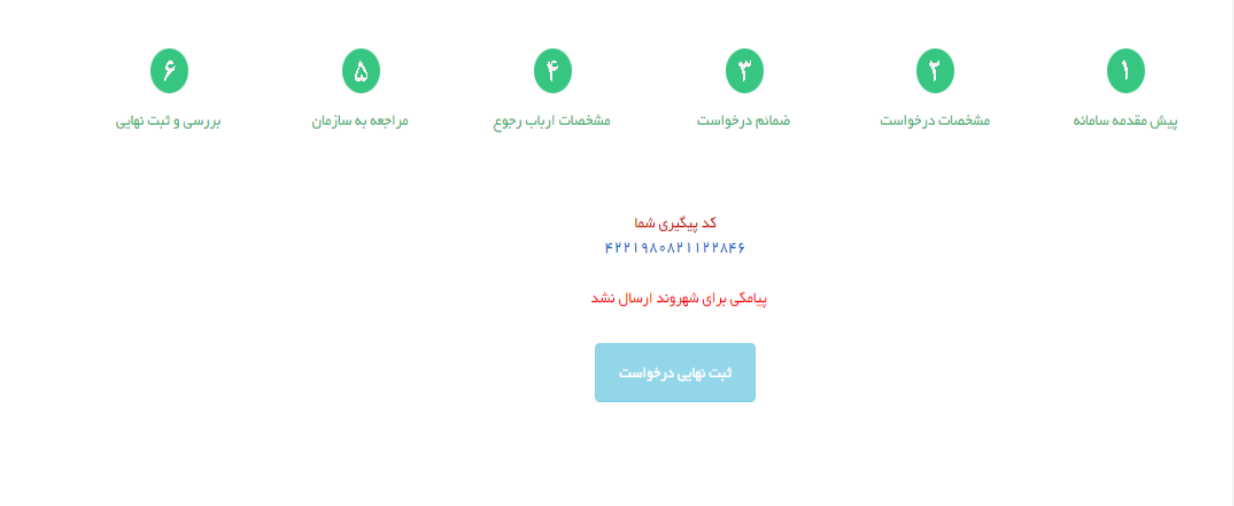

 **پیگیری درخواست** در قسمت نظر سنجی و پیگیری درخواست با وارد کردن کد پیگیری که از قبل دریافت کردیم میتوانیم نتیجه درخواست خود را مشاهده کنیم.

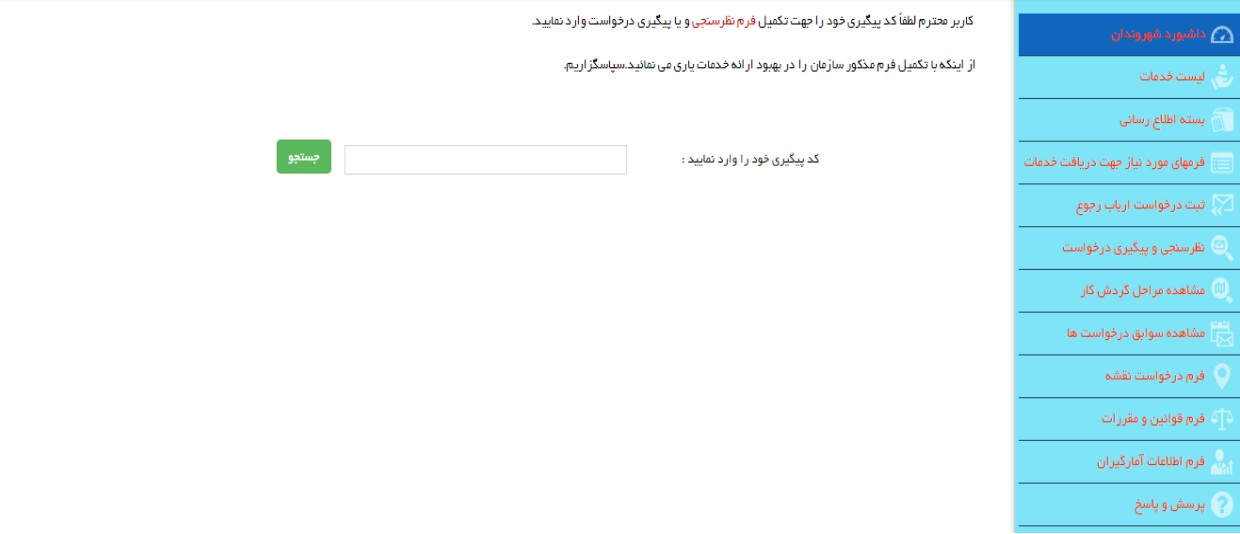

**فرم ثبت مشخصات شهروند**

پس از وارد کردن کد پیگیری و جستجو با یک فرم زیر مواجعه میشویم که شهروند در این قسمت باید مشخصات خود را وارد کرده و دکمه ثبت مشخصات شهروند را میزند

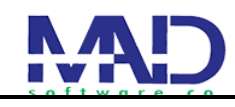

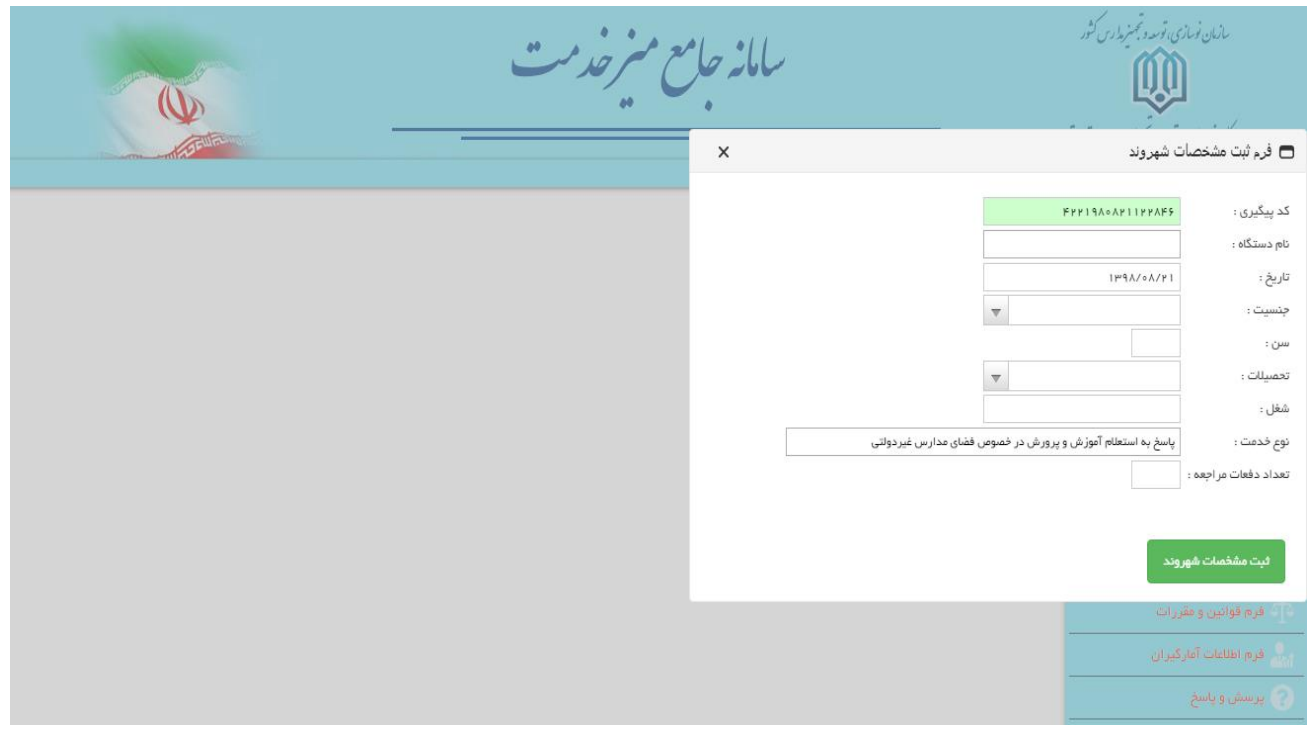

# **پرسشنامه** پس از خواندن و پر کردن پرسشنامه زیر دکمه ثبت فرم پرسش نامه را می زنیم.

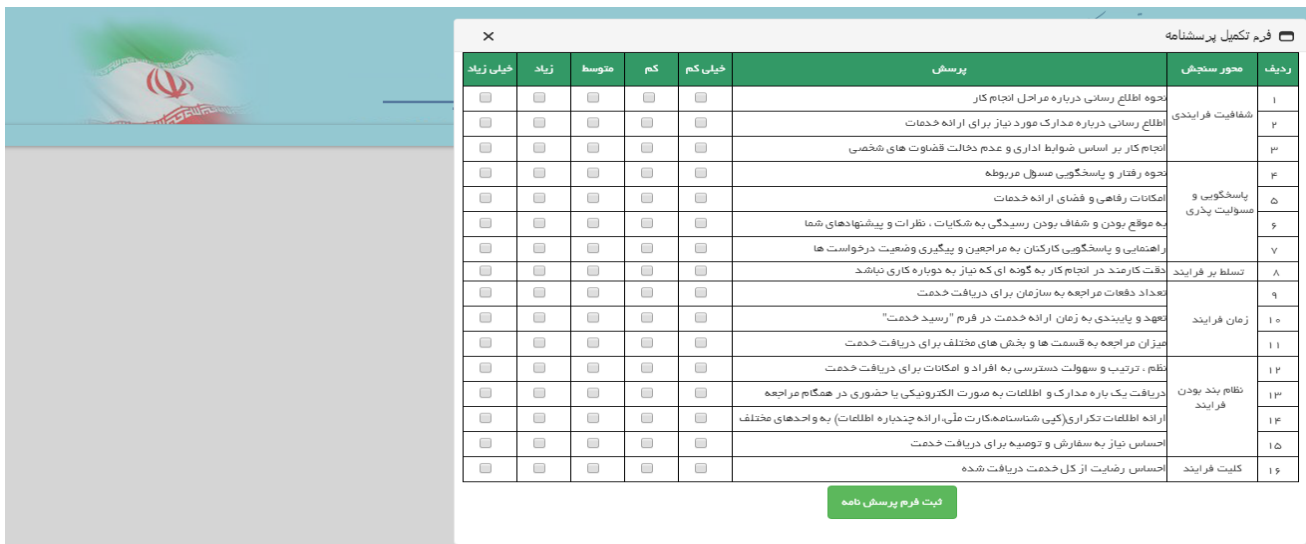

پس از طی کردن مراحل قبل اگه به در خواست شهروند پاسخ داده بودند در این قسمت میتواند مشاهده کند و همینطور میتواند آن را چاپ کند

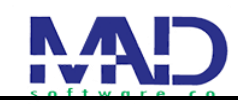

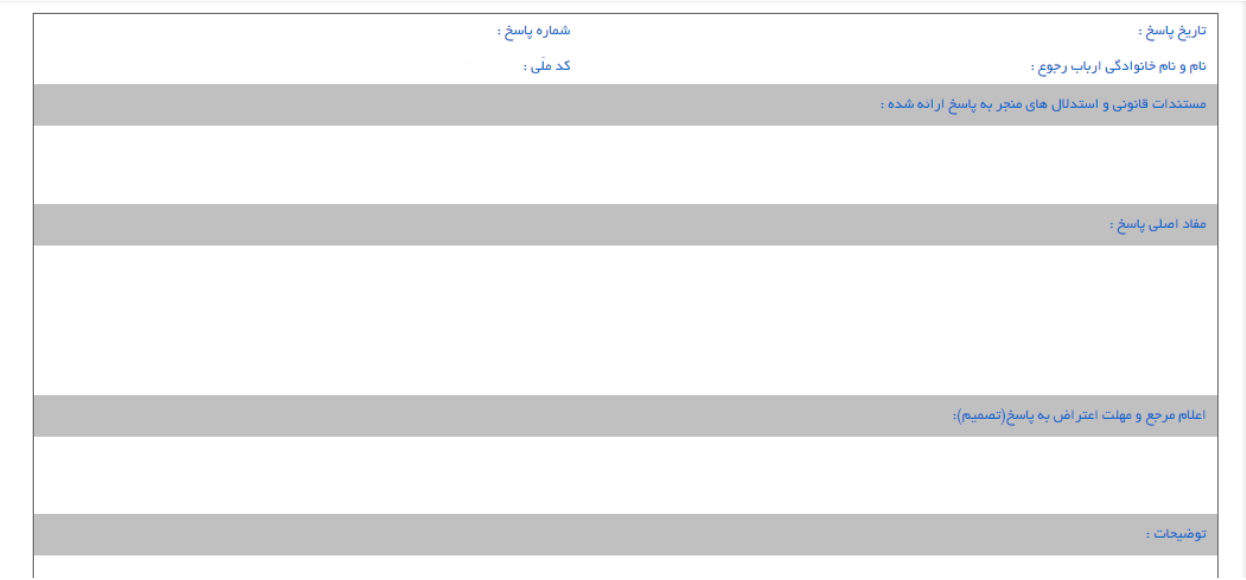

 **مشاهده مراحل گردش کار** در این قسمت با زدن کد پیگیری خود شهروند میتواند سوابق درخواست های خود و همینطور مراحل گردش کار خود را مشاهده کند.

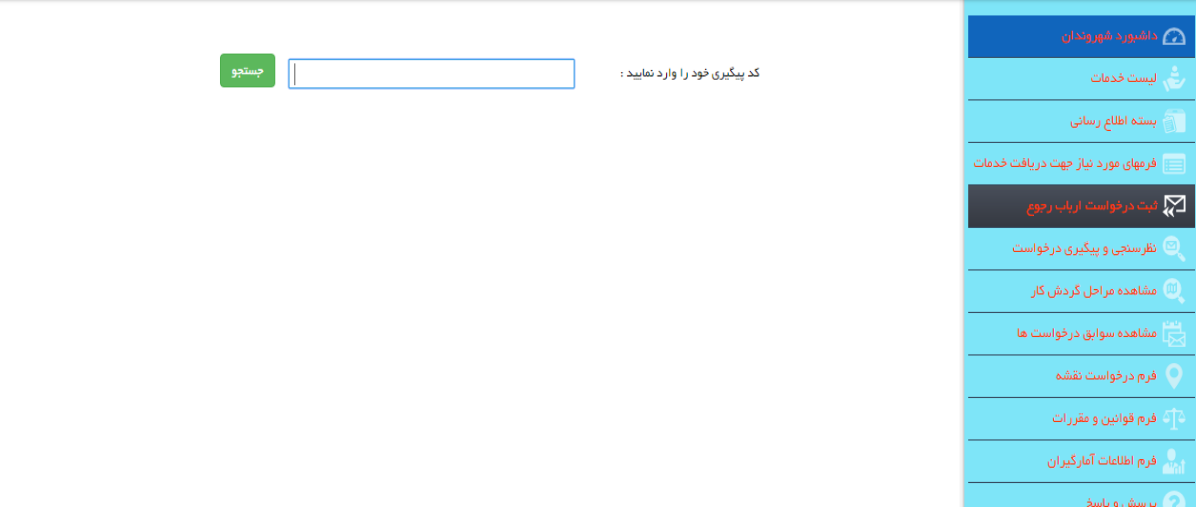